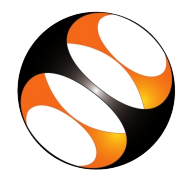

### 1 Online / Offline content

- 1. The online content of Spoken Tutorials can be accessed from : http://spoken-tutorial.org/tutorial-search/
- 2. You can also download the Spoken Tutorials for offline learning from : http://spoken-tutorial.org/cdcontent/
- 3. From this link download the FOSS categories in the language you wish to learn.
- 4. The Spoken Tutorial content will be downloaded as a zip file on your machine.
- 5. Extract the contents of the zip file & access them.

### 2 The procedure to practise

- 1. You have been given a set of spoken tutorials and files.
- 2. You will typically do one tutorial at a time.
- 3. You may listen to a spoken tutorial and practise by reproducing all the steps shown in the video by Side-by-Side learning.
- 4. If you find it difficult to do the above, you may consider listening to the whole tutorial once and then practise during the second hearing.

## 3 GeoGebra 5.04

- 1. Click on "Select FOSS" or "All FOSS Categories" drop-down and choose "GeoGebra 5.04".
- 2. Click on "Select Language" or "All Languages" drop-down and choose the language (English, Hindi, ...) in which you wish to learn.
- 3. Click on "Submit" button.
- 4. You will see a list of tutorials based on your selection.
- 5. Start with the first tutorial in the displayed list.

# 4 First tutorial: Introduction to GeoGebra

- 1. Locate the topic "Introduction to GeoGebra" and click on it.
- 2. To view the tutorial, click on the Play icon which is located in the player.
- 3. The Pre-requisite will be visible below the player (only for Online contents).
- 4. Outline, Assignments, Code Files and Slides are available below the player.
- 5. Adjust the size of the browser in such a way that you are able to practise side-by-side.
- 6. To open GeoGebra applicaton in Ubuntu Linux OS, click on Dash Home, in the search bar that appears type geogebra. GeoGebra icon appears.
- 7. Double-click on the icon to open the GeoGebra application.
- 8. To open GeoGebra application in Windows 10 OS, in the Search the web and Windows box, type geogebra.
- 9. GeoGebra appears in the list. Click on it to open the GeoGebra application.
- 10. From 0:40 min to 1:15 min the tutorial shows how to open Geogebra in Ubuntu Linux OS and Windows 10.
- 11. You can to open GeoGebra, using the Terminal.
- 12. Press CTRL, ALT and T keys simultaneously to open the Terminal
- 13. On the Terminal, type geogebra and press Enter. This will open GeoGebra.
- 14. Please follow the tutorial and reproduce all the activities as shown in the tutorial.
- 15. When you finish this topic, click on the next topic Basics of Triangles.

#### 4.1 Common Instructions to practise

1. Create a folder on the "Desktop" with your "Name-RollNo-Component".

(Eg. "madhuri-5.04-geogebra").

2. Give a unique name to the files you save, so as to recognize it next time.

(Eg. "Practice-1-madhuri").

- 3. Remember to save all your work in your folder. 4.3
- 4. This will ensure that your files don't get overwritten by someone else.
- 5. Save your work from time to time, instead of saving it at the end of the task.

#### 4.2 Common instructions for Assignments

- 1. Attempt the Assignments as instructed in the tutorial.
- 2. Save your work in your folder.

### 4.3 Common instructions to use Code files

- 1. Click on the link "Code files" located below the player and save it in your folder.
- 2. Extract the downloaded zip file.
- 3. You will see all the code/source files used in the particular tutorial.
- 4. Use these files as per the instructions given in the particular tutorial.
- 5. Play-pause-practise the whole tutorial.
- 6. Once the tutorial is complete, choose the next tutorial from the playlist which is located on the right side or below the player.
- 7. Follow all the above instructions, till you complete all the tutorials in the series.